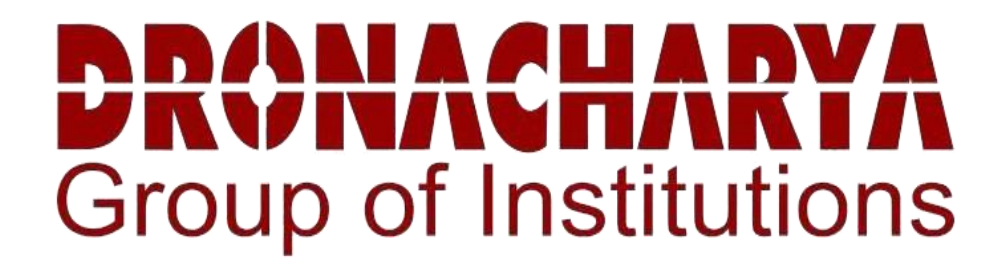

# **POWER SYSTEM LABORATORY MANUAL**

**B.Tech. 5 Semester**

**Subject Code: KEE-551**

**Session: 2023-24, Odd Semester**

**DRONACHARYA GROUP OF INSTITUTIONS DEPARTMENT OF EEE #27 KNOWLEDGE PARK 3**

**GREATER NOIDA**

**AFFILATED TO Dr. ABDUL KALAM TECHNICAL UNIVERSITY, LUCKNOW**

# **List of Experiments mapped with COs**

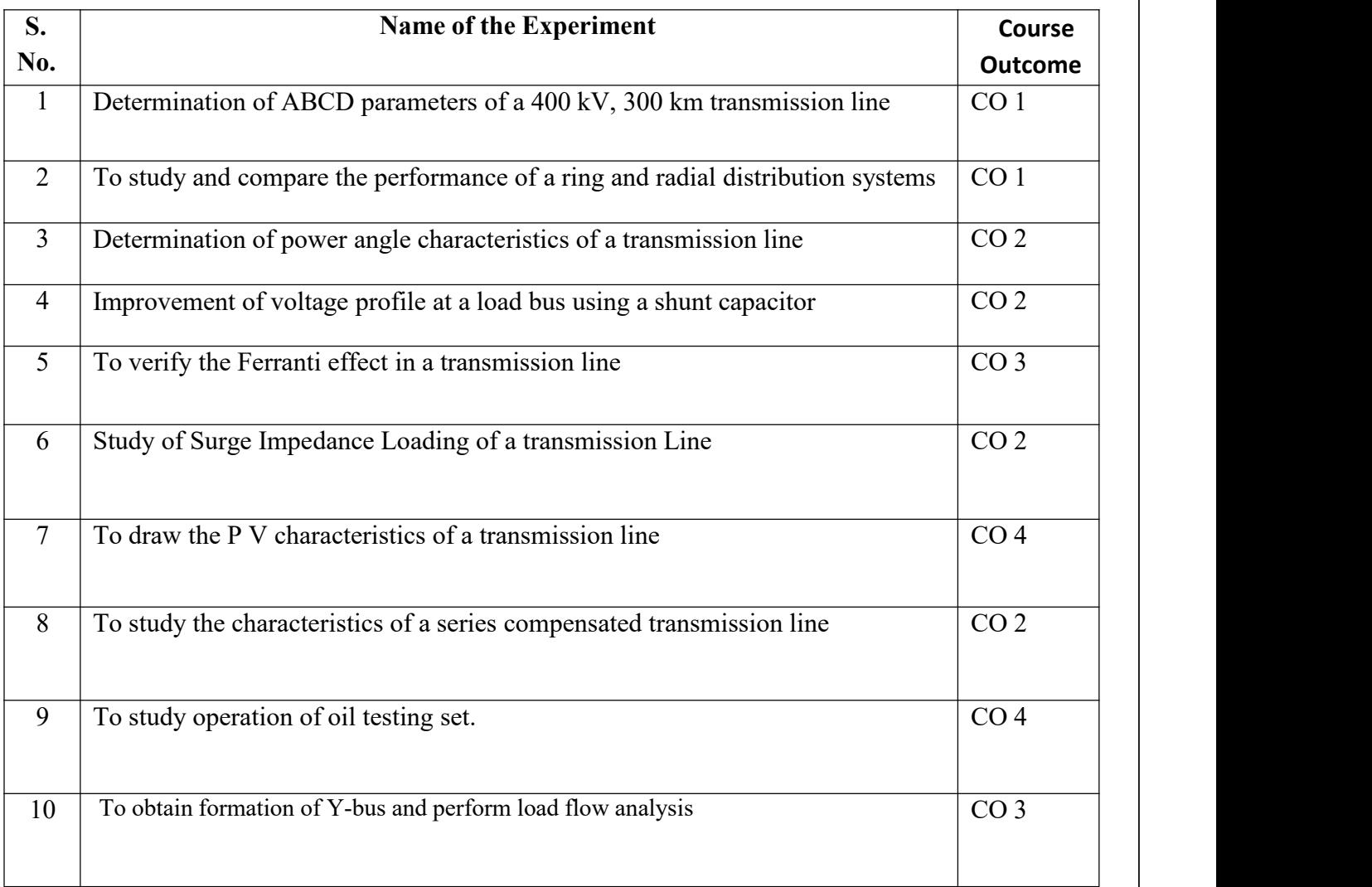

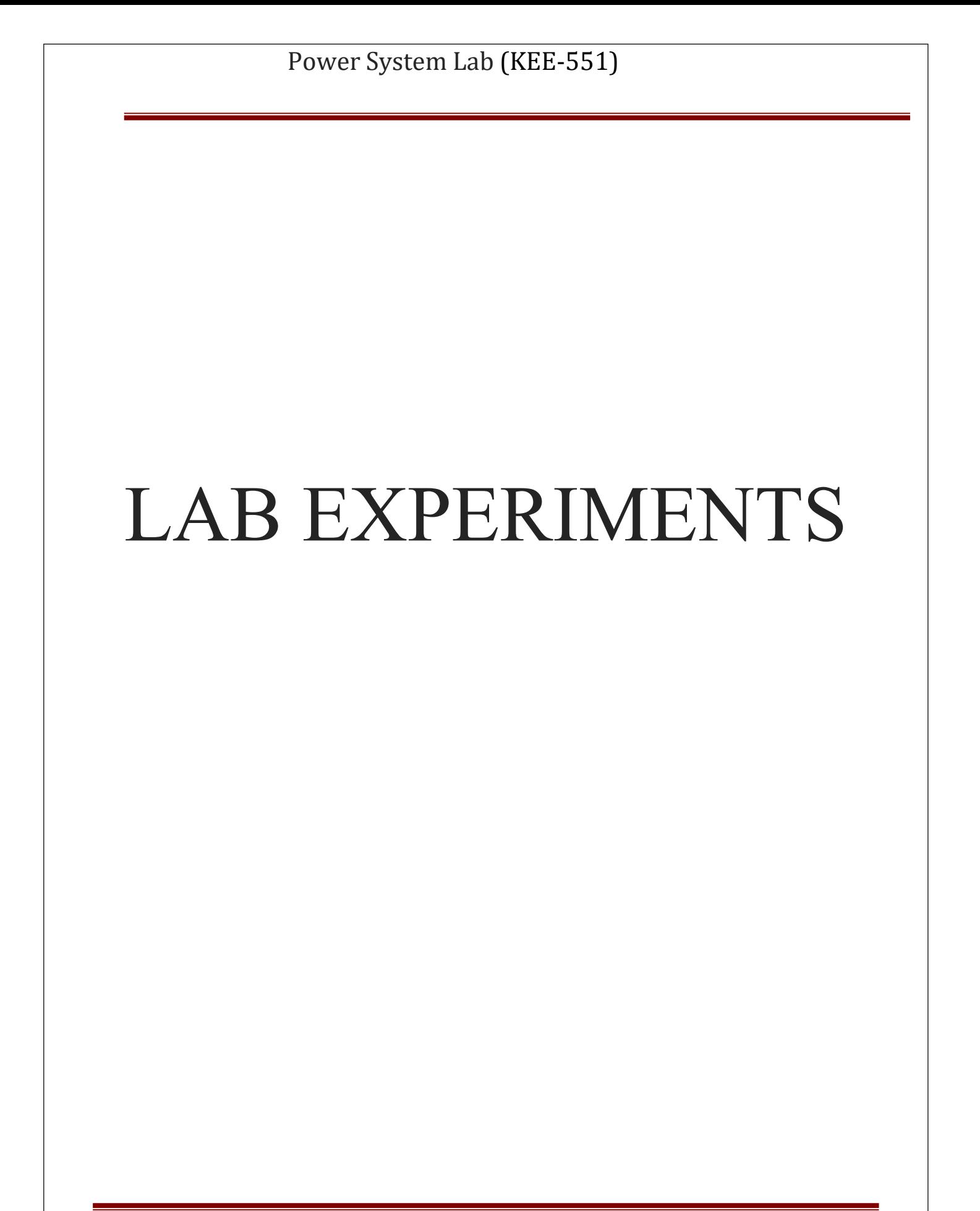

#### **Experiment 1**

AIM Determination of ABCD parameters of a 400 kV, 300 km transmission line. **SIMULINK BLOCKS REQUIRED:**

- 1. AC voltage source single phase-50 Hz, 326.598 kV peak
- 2. Series RL element (R=1.85 Ohms, L=0.0486735H)-6 Nos.
- 3. Capacitors (C=0.2996 μF)-12 Nos.
- 4. RMS block-3Nos.
- 5. Display block-3Nos.
- 6. Voltage and current measurement blocks
- 7. Powergui

Note: Line considered is a  $400 \text{ kV}$ ,  $300 \text{ km}$  transmission line. Each pi section represents a length of 50 km. Six such pi sections are cascaded to represent a physical line length of 300 km.

### **CIRCUIT DIAGRAM:**

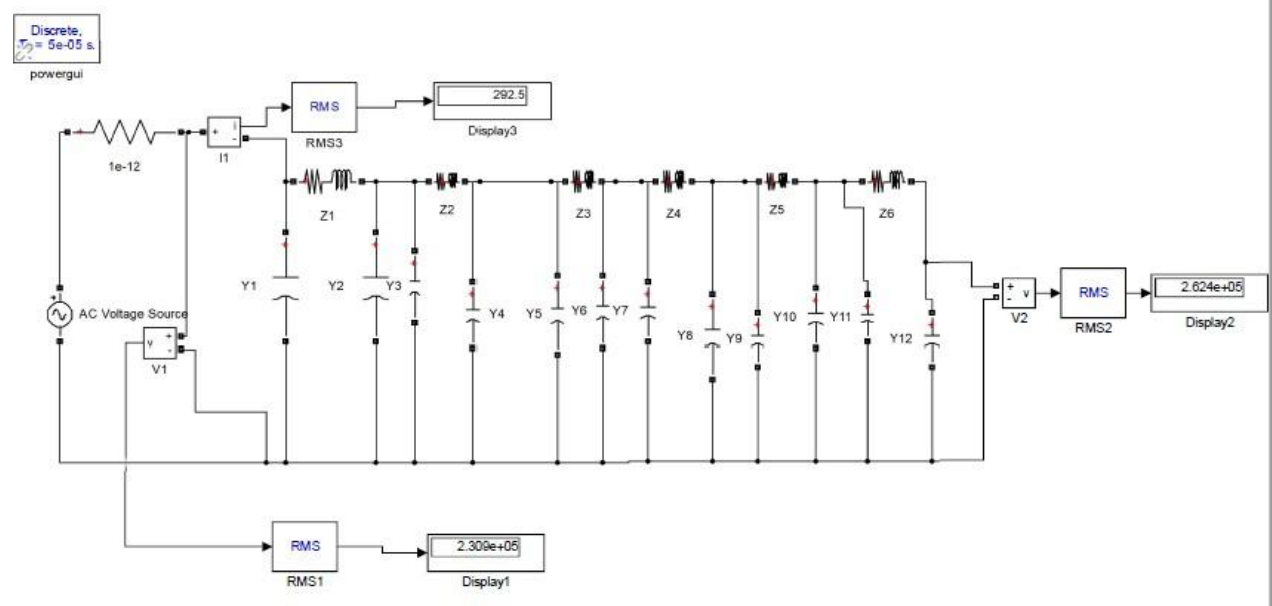

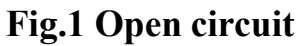

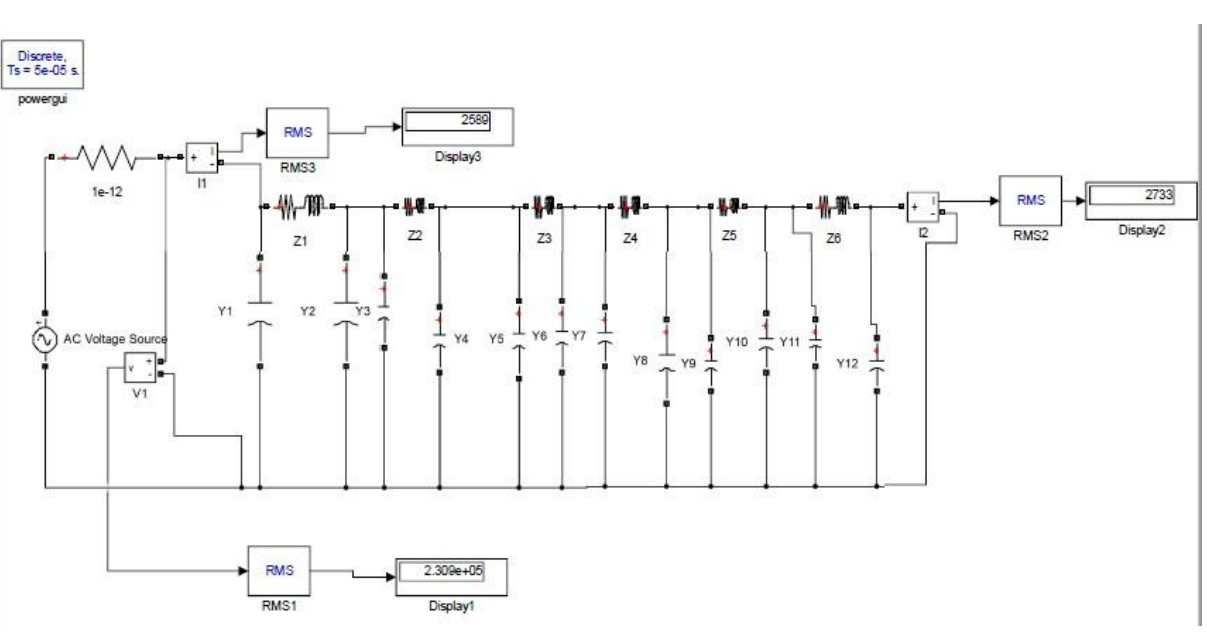

#### **Fig.2 Short Circuit**

### **PROCEDURE:**

#### **Short Circuit**

- 1. In Simulink, build the circuit as shown in Fig1. Make sure that in the RMS block, the fundamental frequency is set to 50 HZ, initial RMS value is set to 0, and sampling time is same as that used in the 'powergui' block.
- 2. Run the simulation and measure the sending end current and voltage, and the receiving end voltage.

#### **Open circuit:**

- 1. In Simulink, build the circuit as shown in Fig1. Make sure that in the RMS block, the fundamental frequency is set to 50 HZ, initial RMS value is set to 0, and sampling time is same as that used in the 'powergui' block.
- **2. Run the simulation and measure the sending and receiving end currents and the sending end current.**
- 3. Repeat same by interchanging the secondary end & receiving end.

# **OBSERVATION TABLE:**

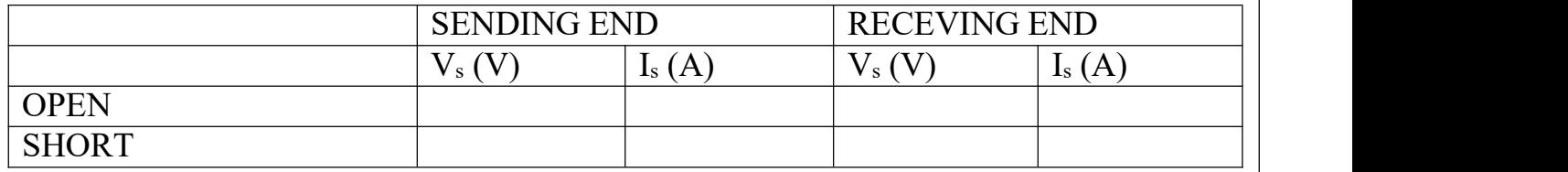

Department of EEE 2023-24 Property of EEE 2023-24 Property and the USD of EEE 2023-24 Property and the USD of EE

#### **CALCULATION**

$$
A = \frac{V_S}{V_R}\bigg|_{I_R = 0} \quad B = \frac{V_S}{I_R}\bigg|_{V_R = 0} \qquad C = \frac{I_S}{V_R}\bigg|_{I_R = 0} \quad D = \frac{I_S}{I_R}\bigg|_{V_R = 0}
$$

**RESULT-** ABCD Parameters of transmission line has been calculated.

#### **Experiment -2**

AIM: To study and compare the performance of a ring and radial distributionsystems.

# **SIMULINK BLOCKS REQUIRED**:

- 1. Single phase 325.27 V peak, 50 Hz AC power supply
- 2. RL element representing distribution lines  $(Z1=Z3=0.5+j0.26$  Ohms,  $Z2=0.25+j0.13$ Ohms)
- 3. R element representing loads (R=50 Ohms)
- 4. Voltage and Current measurement blocks
- 5. RMS block
- 6. Display block
- 7. Powergui

# **CIRCUIT DIAGRAM**

Model of 500 m long feeder is divided into three sections of 200m, 100m, and 200m. Feeder is designed for a maximum load of 12A.

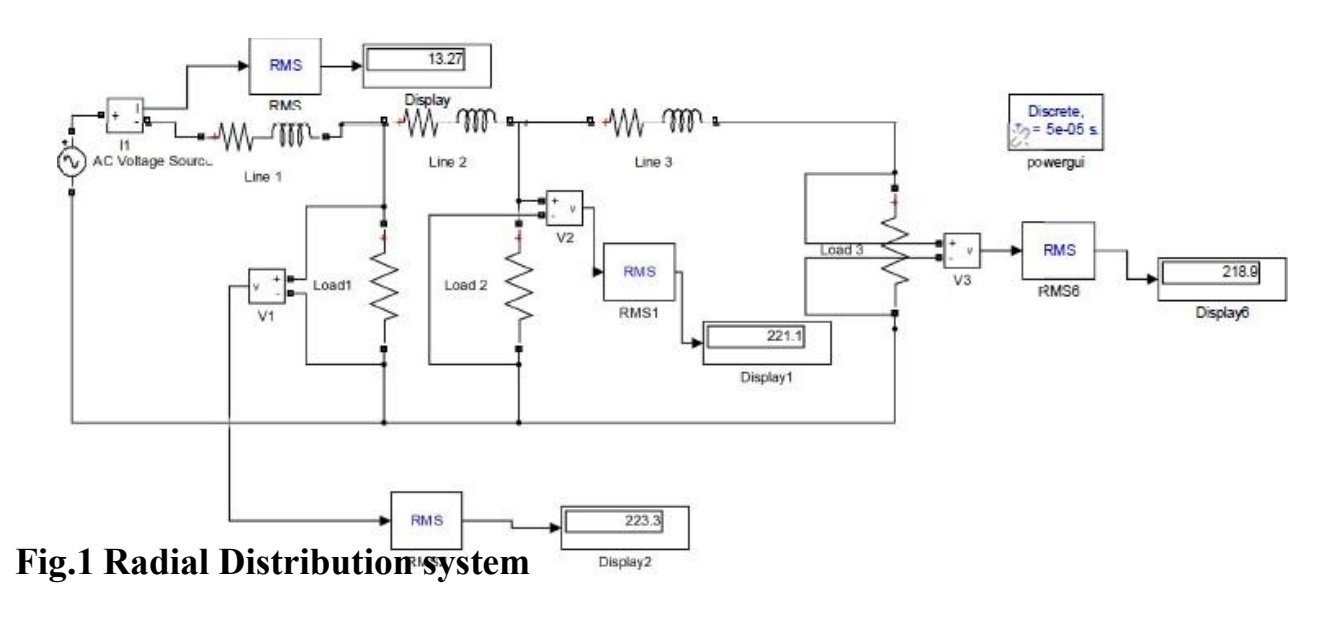

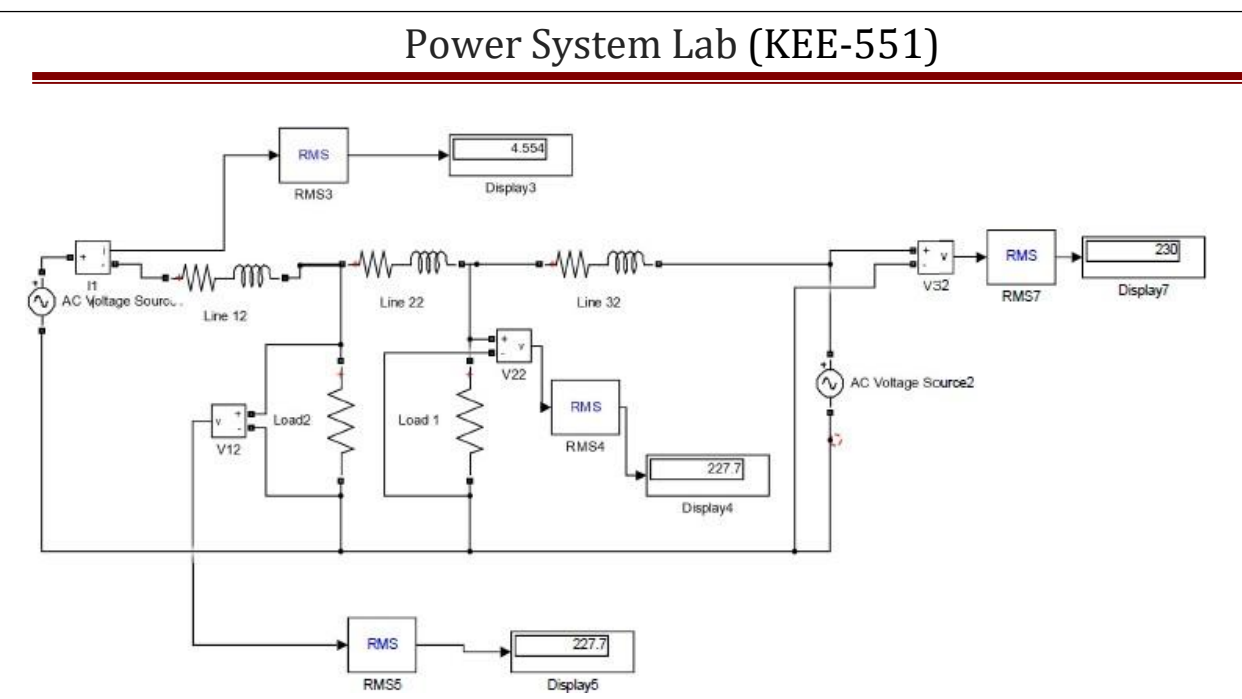

#### **Fig. 2 Ring main distribution system**

#### **PROCEDURE:**

#### **Radial System**

1. Build the SIMULINK model as shown in the figure 1.

2. Make sure that in the RMS block, the fundamental frequency is set to 50 HZ, initial RMS value is set to 0, and sampling time is same as that used in the 'powergui' block. 3. Run the simulation model. Note down the readings of the ammeter (input side) and the three voltages.

#### **Ring Mains System**

1. Build the SIMULINK model as shown in the figure 2.

2. Make sure that in the RMS block, the fundamental frequency is set to 50 HZ, initial RMS value is set to 0, and sampling time is same as that used in the 'powergui' block. 3. Run the simulation model. Note down the readings of the ammeter and the three voltages.

### **OBSERVATION TABLE:**

#### For radial type AC distribution system:

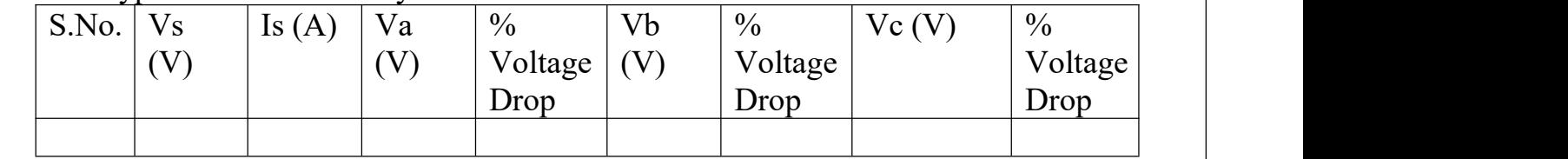

### For ring type AC distribution system:

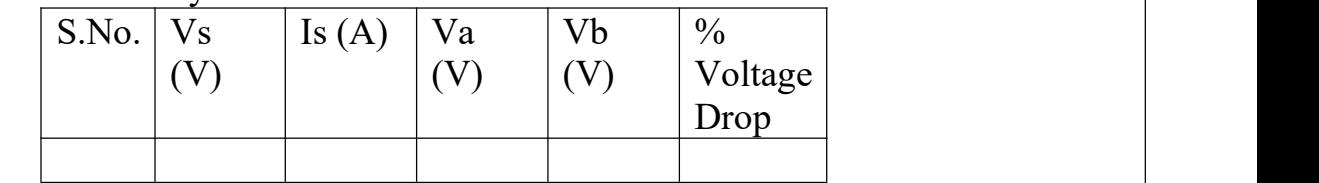

### **RESULT:**

### **Experiment 3**

AIM Determination of power angle characteristics of a transmission line.

# **SIMULINK BLOCKS REQUIRED**

- 1. Series RL element (R=2.96 Ohms, L=77.8776 mH) representing a short transmission line of 400 kV, 80 km-1No.
- 2. Controlled voltage sources -2Nos.
- 3. Sine Wave function (Set 50 Hz, single phase, 326.598 kV peak rating)-2Nos.
- 4. Current and voltage measurement blocks
- 5. Power measurement blocks
- 6. Displays
- 7. RMS calculation block
- 8. Powergui

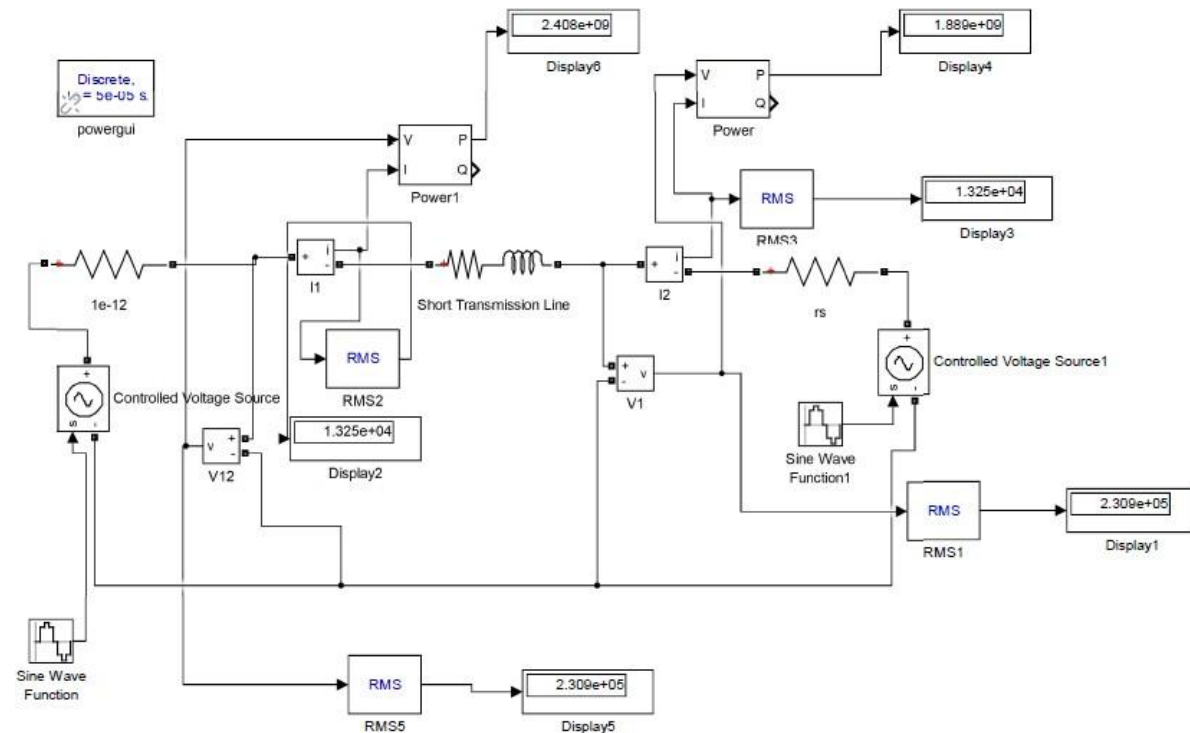

# **CIRCUIT DIAGRAM**

#### **Fig: Circuit Diagram of Power Angle Characteristics**

 $\mu$ Department of EEE  $2023$ -24  $\mu$ 

### **PROCEDURE:**

1. Build the SIMULINK model according to the diagram.

2. Set the sending end  $(V_s)$  and receiving end  $(V_r)$  voltages at 326.598 kilovolts (constant) peak.

3. Now start varying the phase angle  $(\delta)$  of the sending end voltage  $(V_s)$  (change in the sine wave function) in the steps of  $10<sup>o</sup>$  and note the readings of power blocks and current measurement blocks after running the model.

4. Vary the phase angle of the sending end voltage (change in the sine wave function) once in leading direction from  $0-70$ <sup>o</sup>, and then in lagging direction for same range to see the change in direction of power flow from sending end to receiving end and vice versa. 5. Tabulate the reading & draw the power angle characteristic (P Vs ).

#### **OBSERVATION TABLE:**

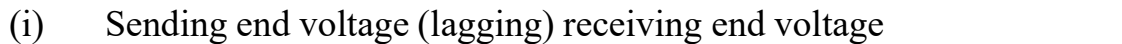

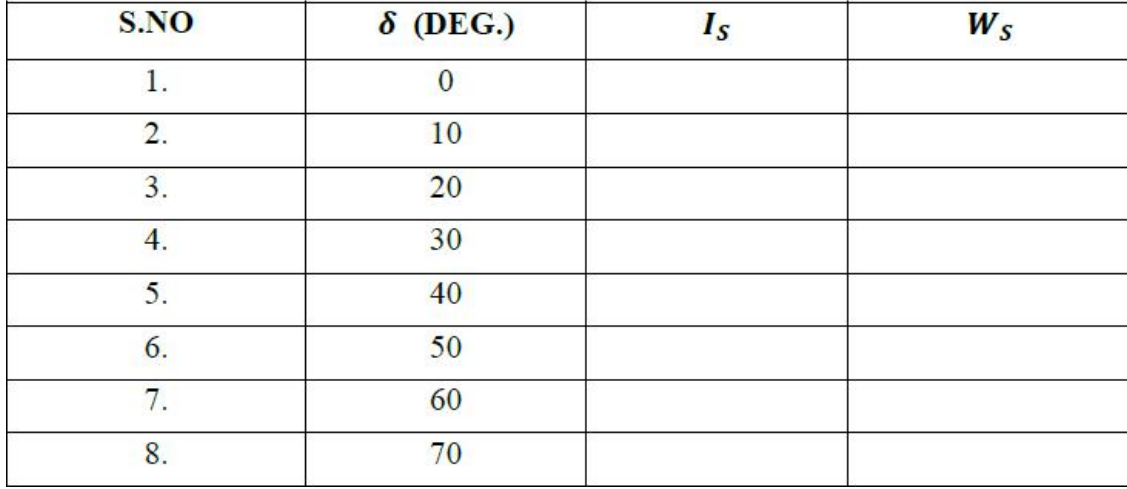

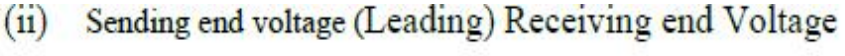

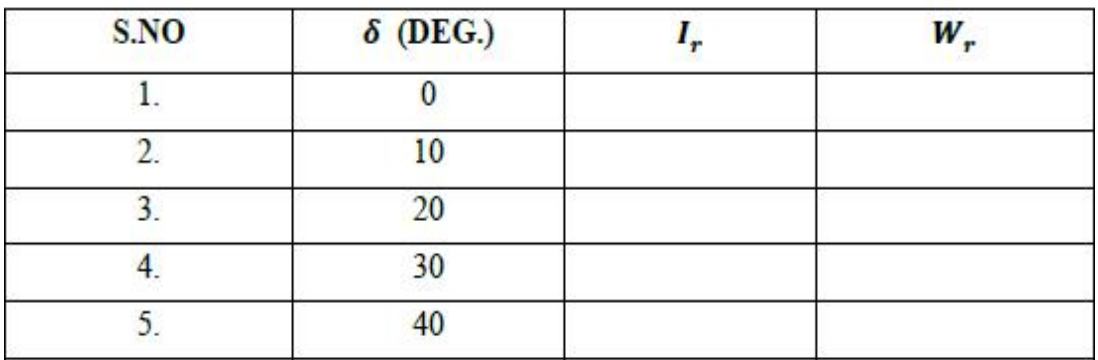

#### **RESULT:**

Plotted the curve between power and Power Angle.

# **Experiment 4**

**AIM** Improvement of voltage profile at a load bus using a shunt capacitor.

# **SIMULINK BLOCKS REQUIRED**

- 1. AC voltage source, single phase, 50 Hz
- 2. Pi section transmission line (R=0.037 Ohms/km, L=0.97347 mH/km, C=11.984 nF/km, total length=  $300 \text{ km}$ , 6 sections of  $50 \text{ km}$  each, rated line to line voltage is  $400 \text{ kV}$ , per phase rating is 230.94 kV)
- 3. R element representing a load (R=114 Ohms)-1 No.
- 4. C element for a shunt capacitor- 1No.  $(C=22.223 \mu F)$
- 5. Single phase breaker-1No
- 6. Breaker control block-1No
- 7. Voltage and current measurement blocks
- 8. RMS calculation blocks
- 9. Display block
- 10.Powergui block

# **CIRCUIT DIAGRAM**

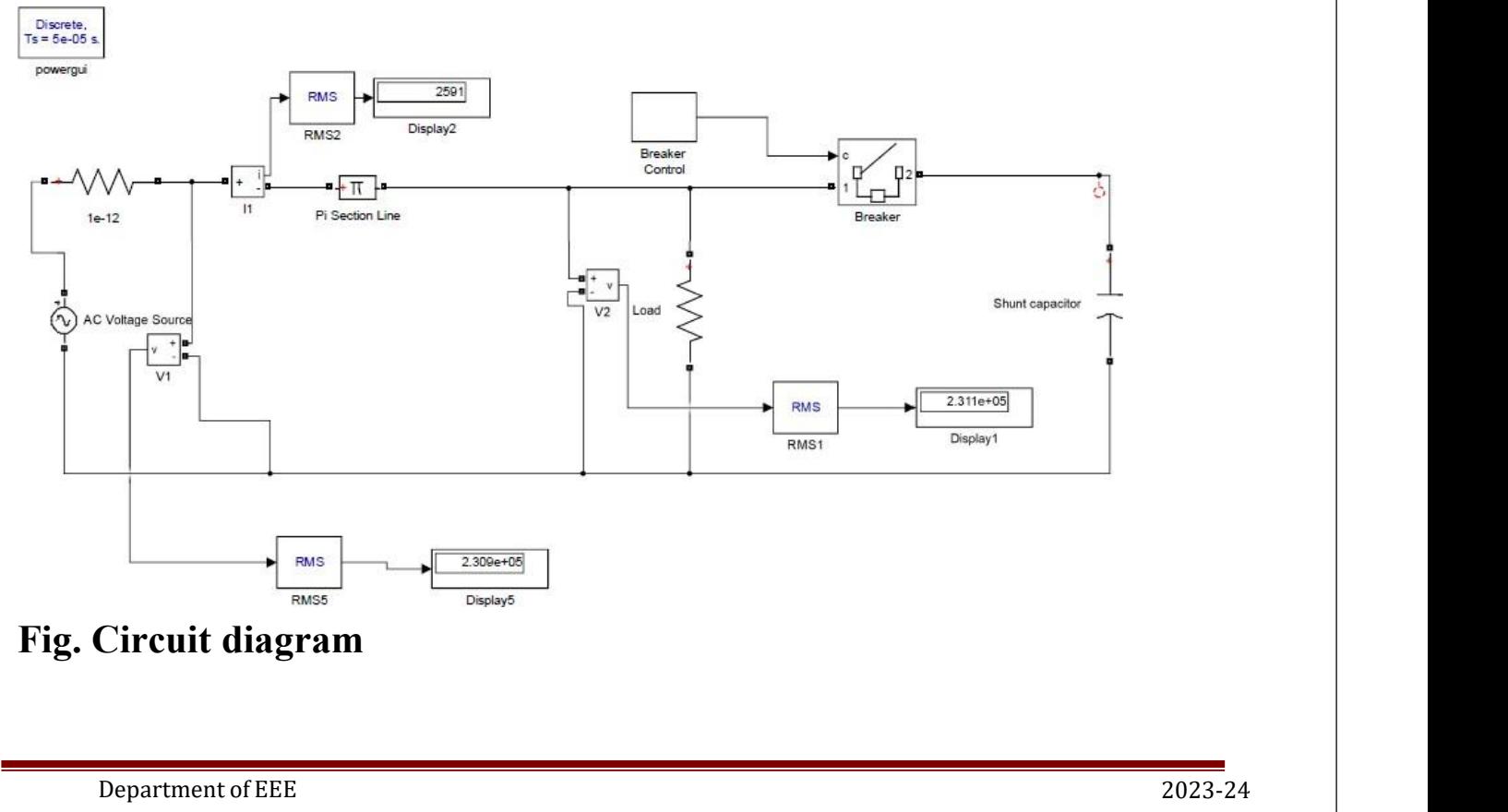

# **PROCEDURE**

1. Build a SIMULINK model as shown in Circuit diagram.

2. Set the value of the ac voltage source to  $326.598$  kV peak & note down the input and output voltage. The load resistance is taken as 114 Ohms. Take the compensating shunt capacitor value to be 22.223 μF.

3. After about 4 seconds of simulation run time, the breaker will close contacts connecting the shunt capacitance.

- 4. Note down change in output voltage.
- 5. Repeat same for other value of voltages.
- 6. Calculate the Voltage regulation of line with Capacitor and without capacitor.

#### **OBSERVATION TABLE:**

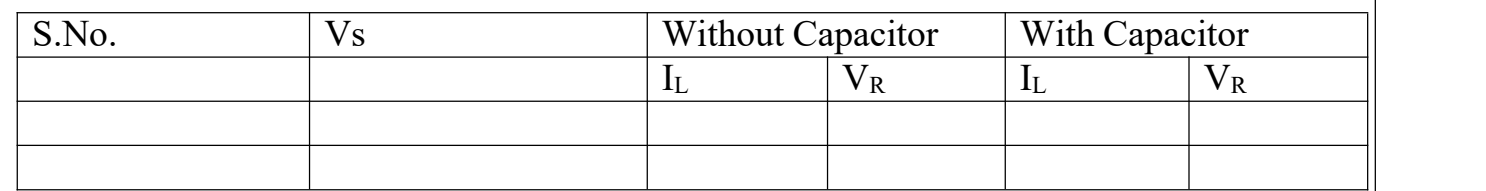

#### **RESULT**

Voltage profile of transmission line with and without shunt capacitor has been plotted.

### **Experiment 5**

**AIM** To verify the Ferranti effect in a transmission line.

# **SIMULINK BLOCKS REQUIRED-**

- 1. AC Voltage source, single-phase, 50 Hz, 326.598 kV peak
- 2. Series RL element (R=1.85 Ohms, L=0.0486735H)-6 Nos.
- 3. Capacitors (C=0.2996 μF)-12 Nos.
- 4. Voltage measurement blocks
- 5. RMS Calculator block
- 6. Displays
- 7. Powergui
	- Note: We have considered a 400 kV, 300 km transmission line. Each pi section represents a 50 km length. Six such pi sections are cascaded to represent a physical line length of 300 km.

# **CIRCUIT DIAGRAM**

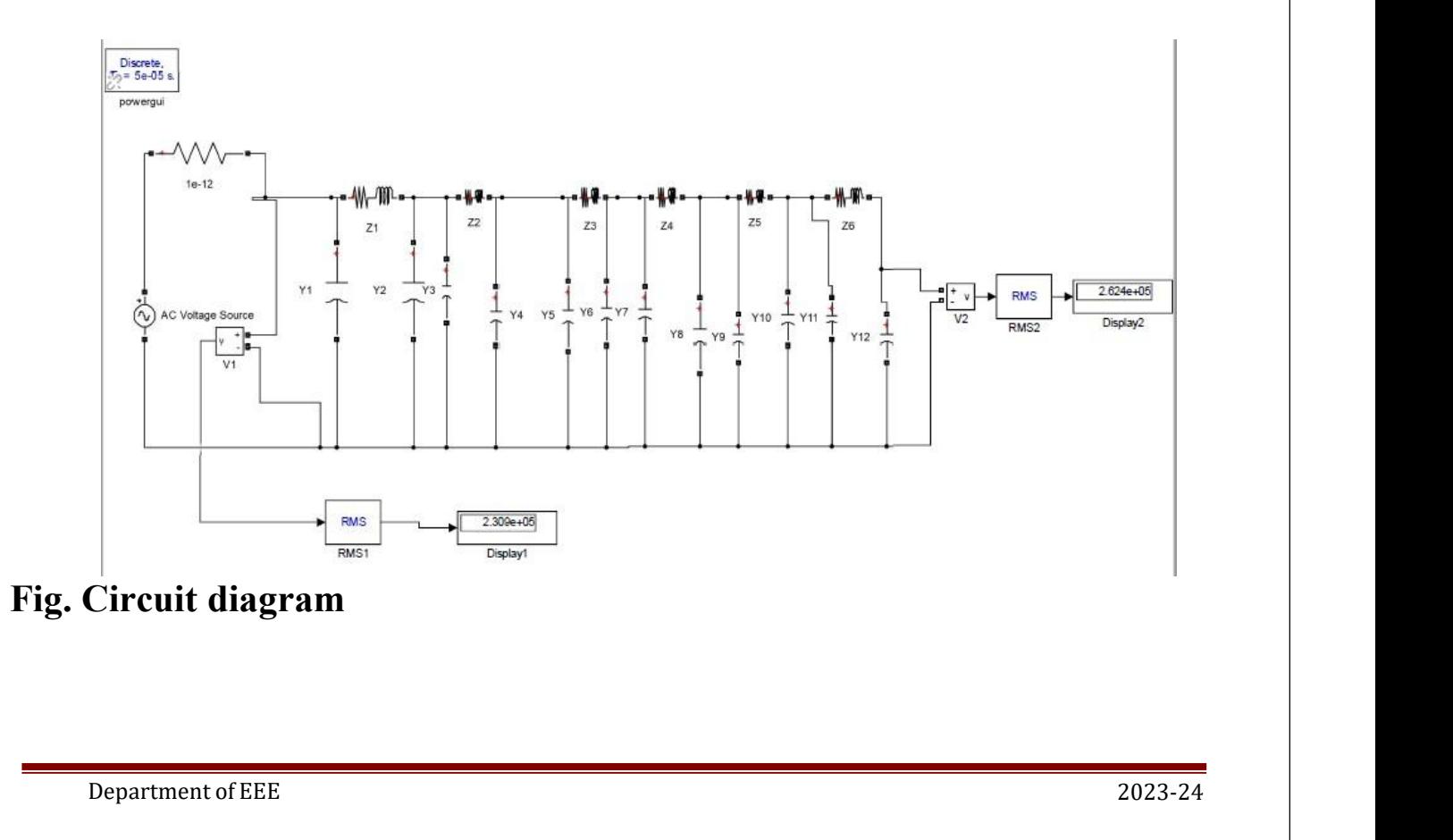

### **PROCEDURE**

- 1. Build a SIMULINK model as shown in the circuit diagram.
- 2. Set a voltage in the AC source.
- 3. Run the simulation and note down the input and output voltage.

4. Measure voltages at the end of different pi sections of the line (to represent voltages at different points in the line).

- 5. Draw the graph between VRand distance.
- 6. Repeat same for other values of voltages.

#### **OBSERVATION TABLE**

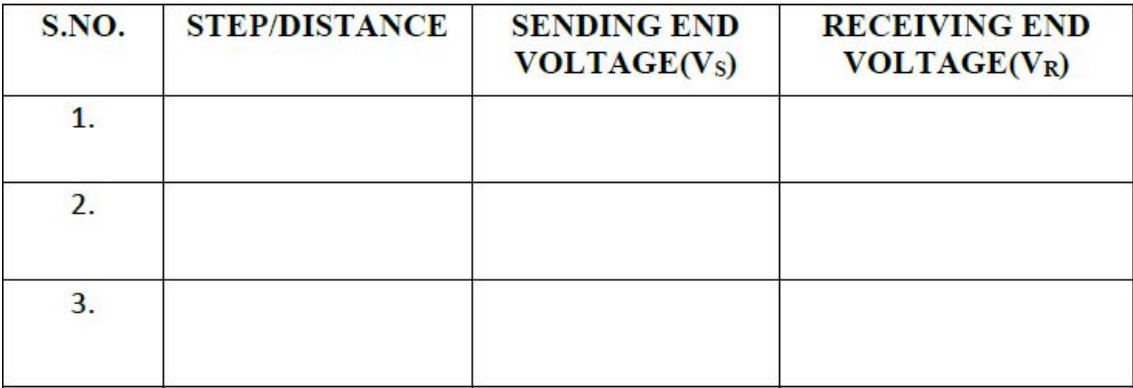

RESULT: Ferranti effect has been plotted and observed the graph between receiving end voltage and distance.

### **Experiment 6**

**AIM** Study of Surge Impedance Loading of a transmission Line

### **SIMULINK BLOCKS REQUIRED**

- 1. AC voltage source, 1 phase, 50 Hz, 326.598 kV peak
- 2. Current, power and voltage measurement blocks
- 3. RMS calculation blocks
- 4. Display units
- 5. Pi section transmission line (R=0.037 Ohms/km, L=0.97347 mH/km, C=0.11984 nF/km, total length=300 km, 6 sections of 50 km each, rated line to line voltage is 400 kV, per phase rating is 230.94 kV)
- 6. R element representing a purely resistive load
- 7. Powergui block

# **CIRCUIT DIAGRAM**

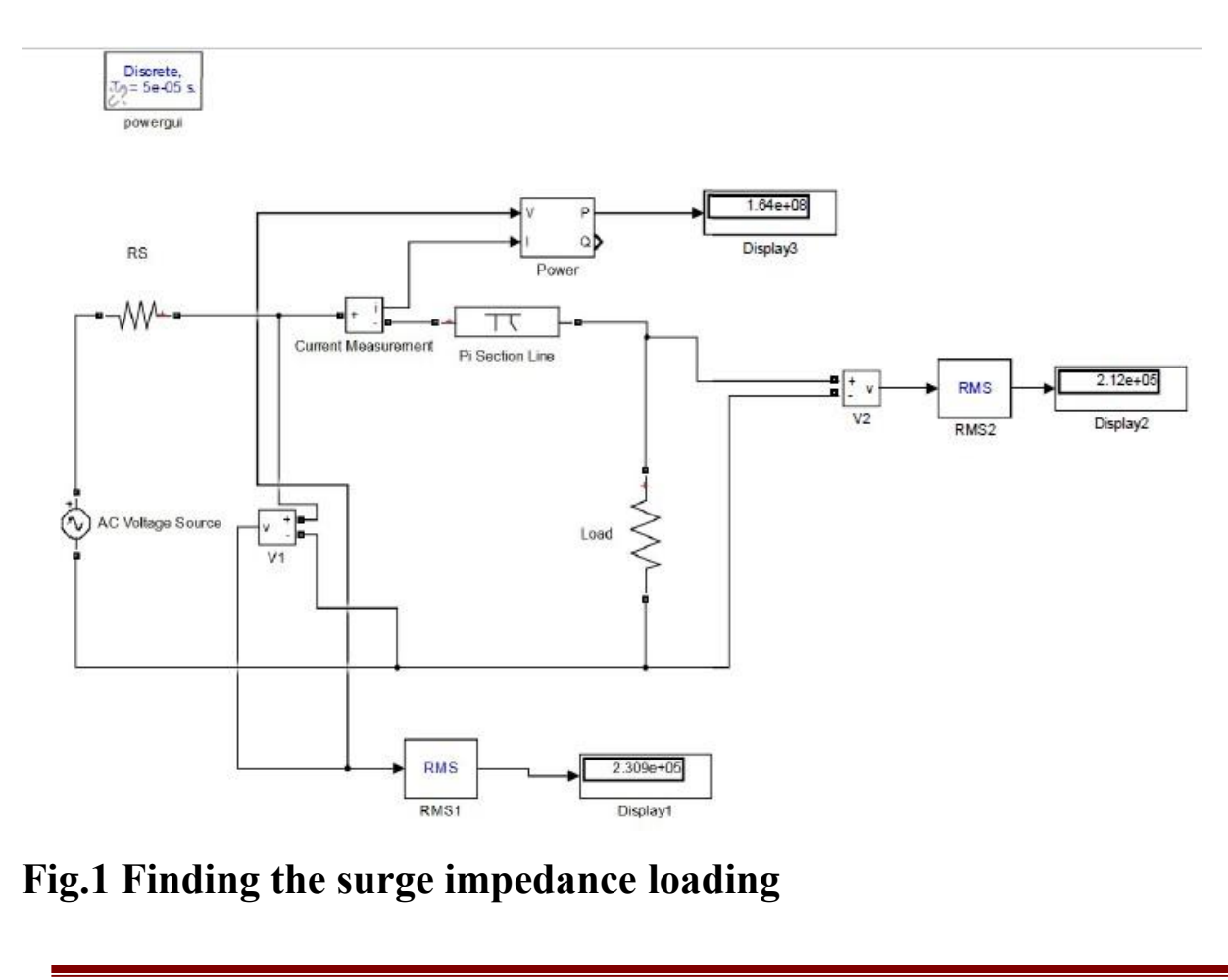

Department of EEE 2023-24 Property of EEE 2023-24 Property and the Second Library of EEE 2023-24 Property and  $2023$ 

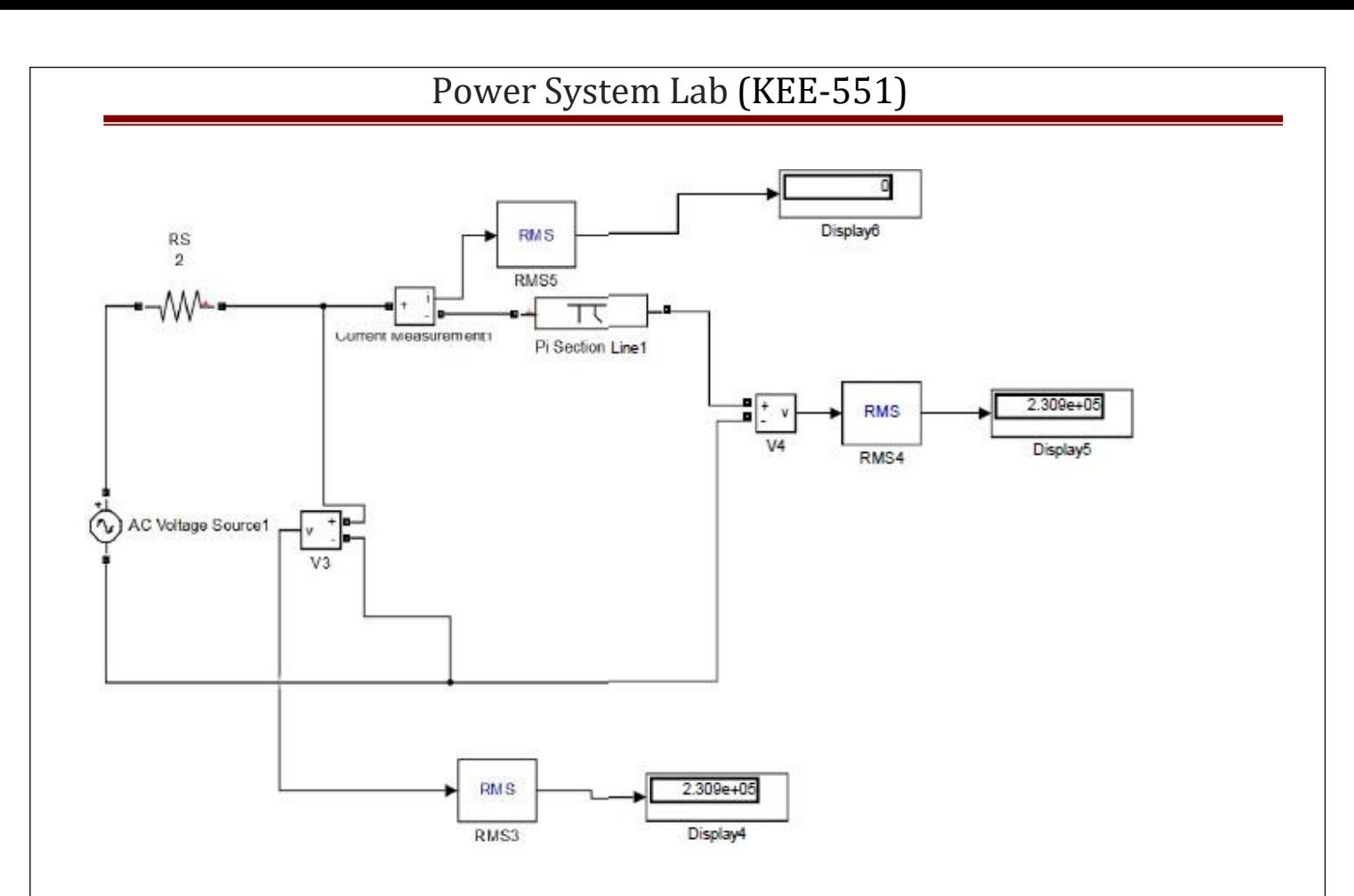

# **Fig.2 Open circuit measurements**

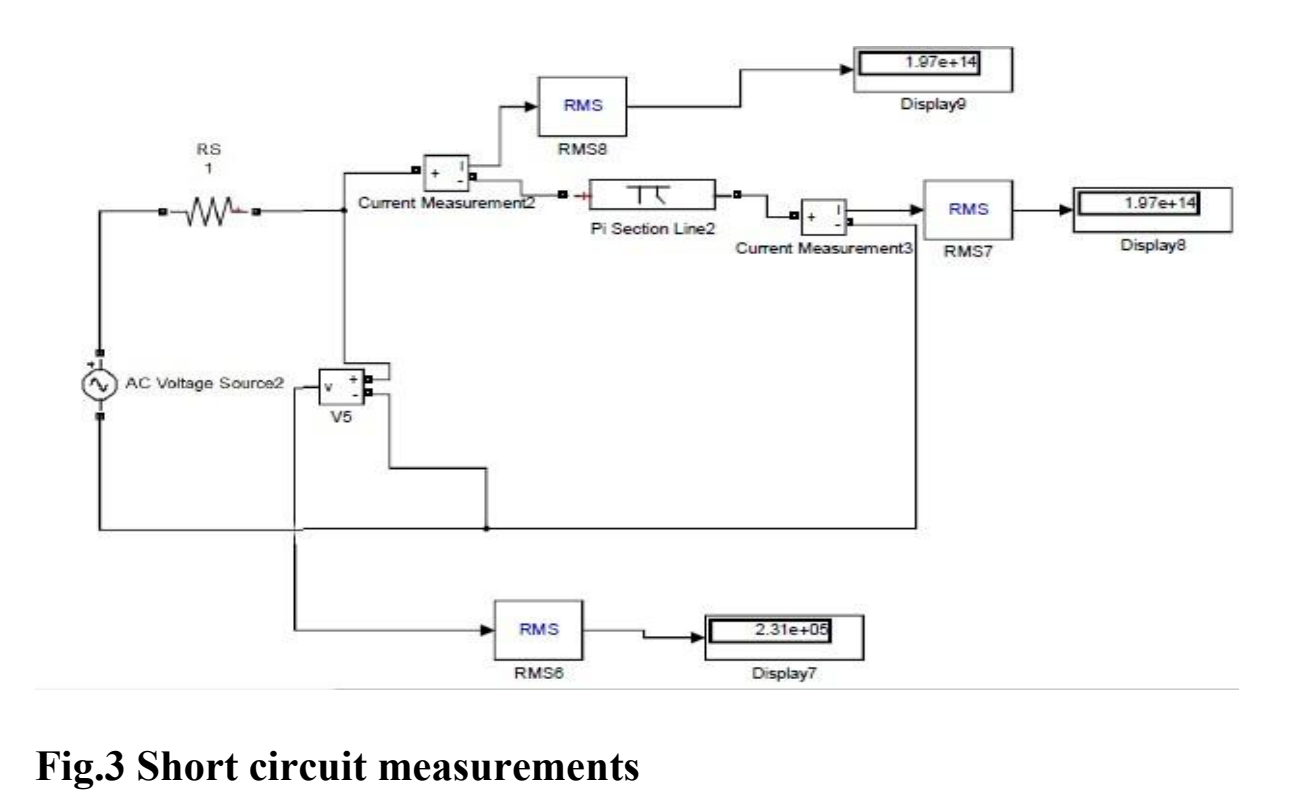

Department of EEE 2023-24 Property of EEE 2023-24 Property and the Second Library of EEE 2023-24 Property and  $2023$ 

#### **PROCEDURE**

1. Build the SIMULINK model as shown in Fig.1.

2. Set the voltage of sending end (in the AC voltage source) to required level, i.e.,  $326.598 \text{ kV}$ peak.

3. Run the simulation by applying load. In different simulation runs, keep on changing the load in suitable steps until the KW of the sending end increases to a certain limit, remains constant and then decreases.

4. Note down the value of maximum KW rating or loading. This value gives the SIL of the line.

5. Remove the load.<br>6. Build the SIMULINK model given in Fig.2. Note the receiving end is open circuited using a voltage measurement block. To find SIL, run the simulation and note down sending end voltage  $($  ) and current  $($  ).

7. Build the SIMULINK model given in Fig.3. Note the receiving end is short circuited using a current measurement block. Run the simulation and note down sending end voltage () and current  $($   $)$ .

8. Find impedance in open circuit and short circuit condition.

### **CALCULATION**

 $Zoc = Voc/loc$ ;  $Zsc = Vsc/Isc$ 

Find core or natural impedance, Zc or  $Zn = \sqrt{ZocZsc}$ 

Surge impedance loading,  $P = V^2/Z_c$  in kW

#### **OBSERVATION TABLE-**

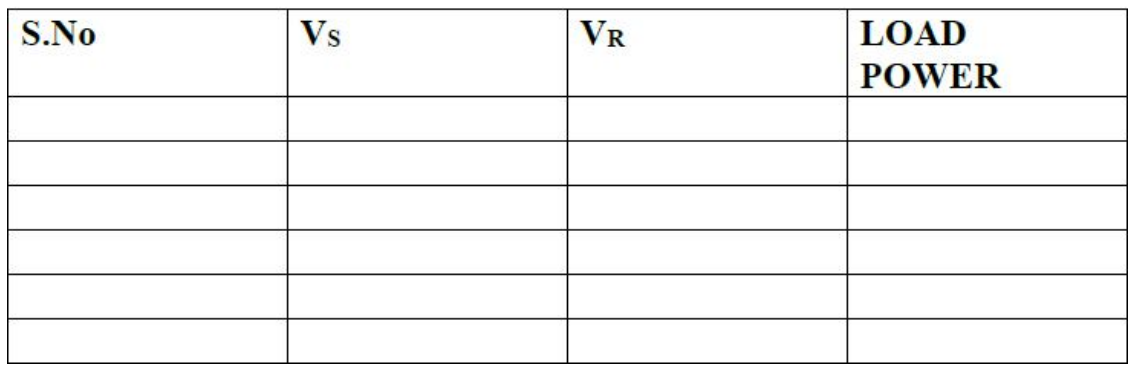

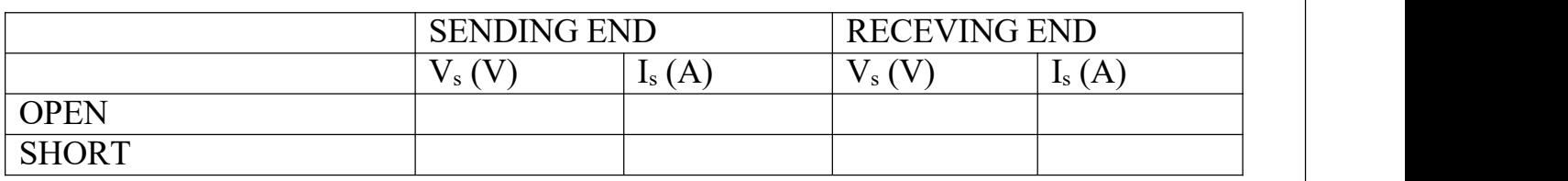

#### **RESLULT:**

Surge impedance of  $line =$ 

Surge impedance loading of line =

# **Experiment 7**

**AIM** To draw the P V characteristics of a transmission line.

### **SIMULINK BLOCKS REQUIRED**

- 1. AC voltage source, 1 phase, 50 Hz, 326.598 kV peak
- 2. Current, power and voltage measurement blocks
- 3. RMS calculation blocks
- 4. Display units
- 5. Pi section transmission line (R=0.037 Ohms/km, L=0.97347 mH/km, C=0.11984 nF/km, total length=300 kms, 6 sections of 50 km each, rated line to line voltage is 400 kV, per phase rating is 230.94 kV)
- 6. R element representing a purely resistive load
- 7. Powergui block

# **CIRCUIT DIAGRAM**

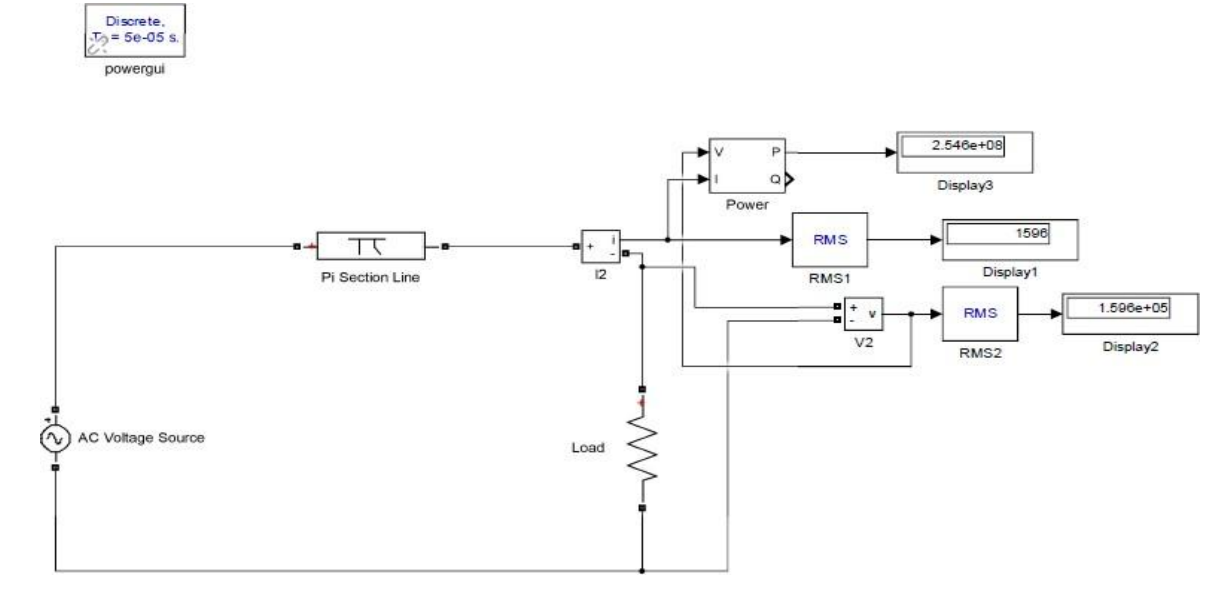

# **Fig. Circuit connection**

### **PROCEDURE**

- 1. Build a SIMULINK model as per Circuit diagram.
- 2. Set the load resistance to 100 Ohms.
- 3. Adjust the input voltage to 326.598 kV peak and run the simulation.
- 4. Note the readings in table.
- 5. Now decrease the load resistance and note the readings.
- 6. Continue taking readings by decreasing resistance till you get the critical point and voltage drops beyond critical value.
- 7.Plot graph between power and voltage.

#### **OBSERVATION TABLE**

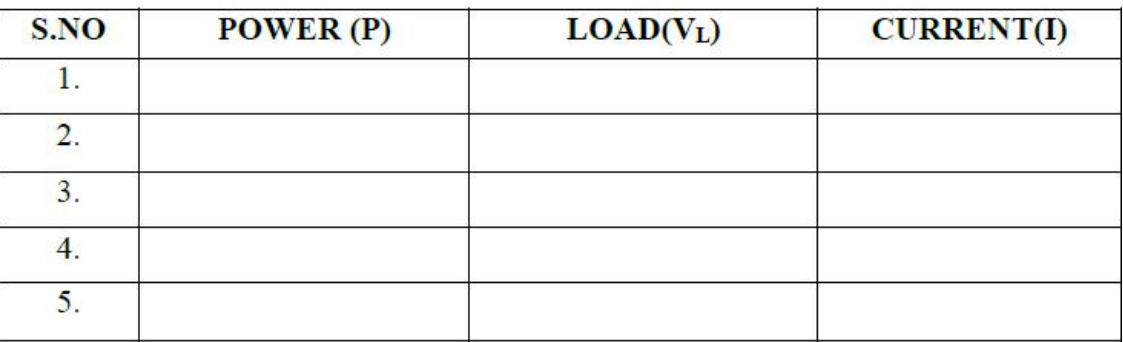

**RESULT:** Power angle characteristics of a transmission line is plotted.

### **Experiment 8**

AIM To study the characteristics of a series compensated transmission line.

### **SIMULINK BLOCKS REQUIRED-**

- 1. AC voltage source, 1 phase, 50 Hz, 326.598 kV peak
- 2. Current, power and voltage measurement blocks
- 3. RMS calculation blocks
- 4. Display units
- 5. Pi section transmission line (R=0.037 Ohms/km, L=0.97347 mH/km, C=0.11984 nF/km, total length=300 kms, 6 sections of 50 km each, rated line to line voltage is 400 kV, per phase rating is 230.94 kV)
- 6. R element representing a purely resistive load
- 7. C element representing the series capacitor
- 8. Powergui block

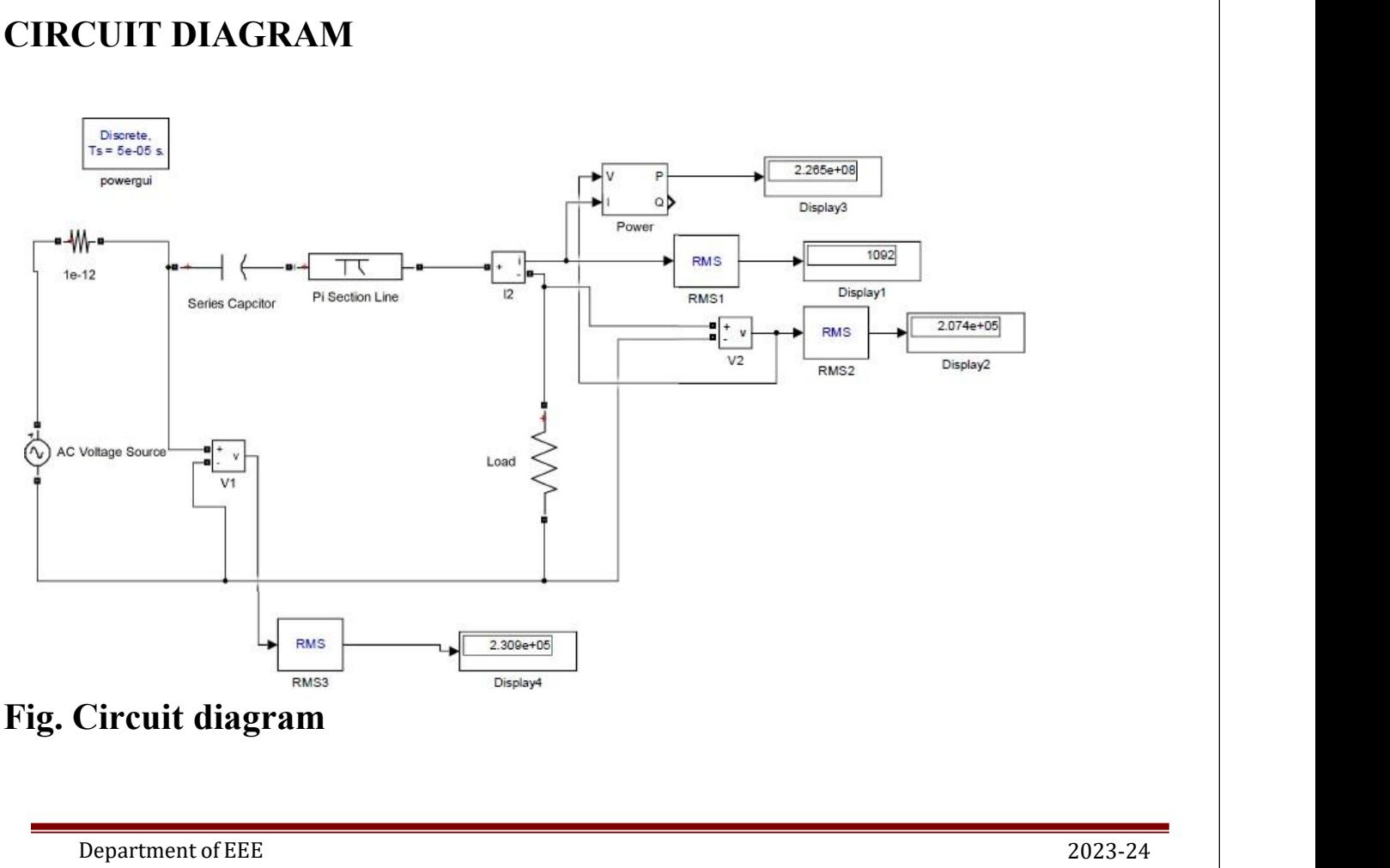

### **CIRCUIT DIAGRAM**

2.074e+05

Display2

### **PROCEDURE-**

- 1. Build a SIMULINK model as shown in Circuit diagram.
- 2. Set the load resistance to 190 Ohms.

3. Run the simulation without connecting a series capacitor. Note down the power, current, and voltages.

4. Connect a series capacitor so as to provide approximately 10 % compensation, simulate and note down the readings.

5. Increase the degree of compensation in steps of 10 %, simulate and tabulate the results for each scenario. Go up to 50 % compensation.

- 6. Calculate voltage increase at receiving end.
- 7. Plot graph Compensation vs voltage, power.

#### **OBSERVATION TABLE**

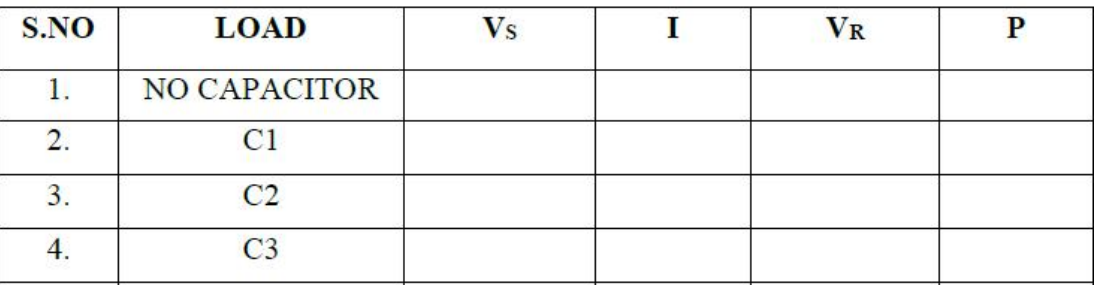

**RESULT:** Plot of power transferred with various levels of compensation is plotted.

#### **EXPERIMENT NO. 9**

**AIM:** To study operation of oil testing set.

#### **APPARATUS USED:** Oil Testing Set

**THEORY:** When a sample of oil is subjected to dielectric stress in a gap between two spheres the materials of higher conductivity and higher spheres capacity are drawn into the intense field between the spheres and causes a distortion of the field resulting in local high density and disruption begins at these points. When testing transformer oil it is found often that one or more discharge occur across the gap at comparatively low voltages due to the presence of water particles but that the voltage can be raised to a very much higher value before complete rupture occurs. If particles of higher dielectric constant than the oil are drawn into the intense field, they will cause excessive local stress which may result in dissociation or ionization of oil and the gases of ionization may bridge the gap and causes complete rupture. In standard specifications for 'Insulating Oil' the method of applying the testing voltage (which must be alternating or approximately sine waveform of frequency between 25 and 100 Hz and with a peak factor of  $\sqrt{2}$ +5% has been laid down. The test has to be carried out under standard conditions. The minimum dimensions of the test cell, diameter of the electrode and the distance between them are specified.

**PROCEDURE:** When testing oils the set is operated according to a particular method (in compliance with the regulations) i.e.with a fixed spark gap and variable testing voltage. The voltage should be increased gradually under continues observation of the measuring until the breakdown occurs. To test oils of high quality the distance between electrodes should be adjusted to 2 mm. The equipment permit  $310 \text{ KV/cm}$  to be measured. For testing oils of medium quality or inferior quality the spark gap should be adjusted to 4 mm by means of a distance gauge. The insulating material oil testing cup is equipped normally with two calotte-shaped electrodes of 36 mm dia, radius of each sphere is 25 mm. The oil testing cup is kept as small as possible to do with minimum quantity of oil. Suitable safety contacts are provided to put the set out of operation as soon as the top lid is opened in order to insert or remove the test cup, thus eliminating HT danger.

The set is disconnected automatically as soon as the puncture occurs. No oil tests are possible as long as the lid of the rear of the cabinet is open.

#### **CIRCUIT DIAGRAM:**

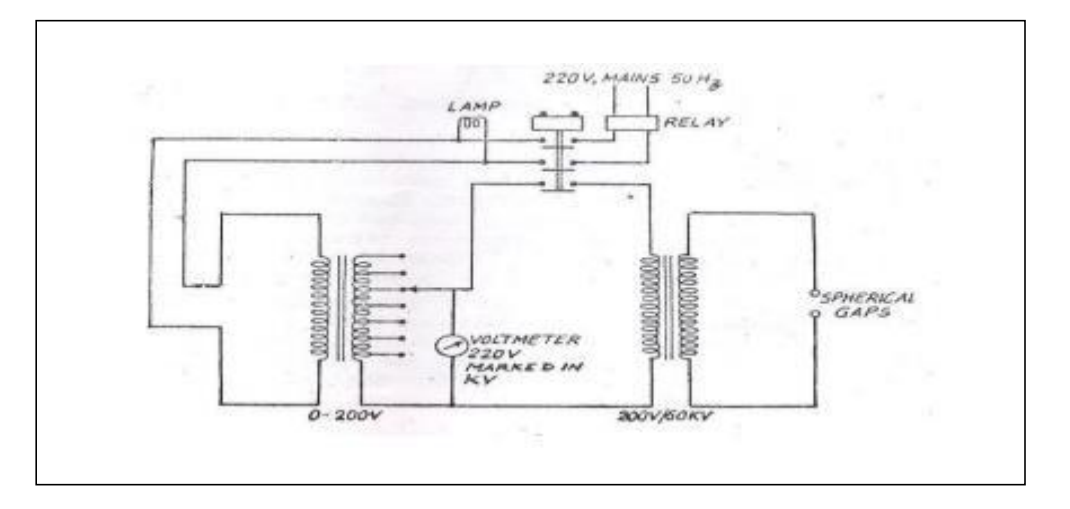

#### **RESULT:**

Distance between electrodes = Breakdown voltage =

#### **EXPERIMENT NO. 10**

**AIM:** To obtain formation of Y-bus and perform load flow analysis

% From To R X  $z = [0 \ 1 \ 0 \ 1.0$  $0 \t2 \t0 \t0.8$  $2\quad 0\quad 0.4$  $\mathbf{1}$  $\mathbf{1}$  $3 \t0 \t0.2$  $2 \t3 \t0 \t0.2$  $3 \t 4 \t 0 \t 0.08$ ];  $Y = ybus(z)$ % bus admittance matrix Ibus =  $[-j*1.1; -j*1.25; 0; 0];$  % vector of injected bus currents  $Zbus = inv(Y)$ % bus impedance matrix  $Vbus = Zbus*Ibus$ 

This lab manual has been updated by

Dr. Pallavi Verma

(pallavi.verma@gnindia.dronacharya.info)

Crosschecked By :HOD EEE

Verified By Director, DGI Greater Noida

Please spare some time to provide your valuable feedback.

Department of EEE 2023-24 Property of EEE 2023-24 Property and the Second Library of EEE 2023-24 Property and  $2023$